## **pushTAN: Set up smartphone**

٠ ⋿ **www.wartburg-sparkasse.de/pushtan**

Ĕ Wartburg Sparkasse

If you forget your password for the S-pushTAN app, or if your access is blocked due to entering an incorrect password, or you have a new smartphone, you can set up the S-pushTAN app again in just a few steps and connect it to your online banking.

**1 A) You have a new smartphone:** Download the S-pushTAN app to your new smartphone.

> **B) Forgotten password:** Call up the pushTAN app in the settings of your smartphone and select **.. App zurücksetzen"**. If available, delete the app from your phone's memory or switch your phone off and on again.

**Da** Face ID  $\overline{\mathbf{r}}$ Siri & Suche Mittelunge **Dill** Mobile  $\overline{\mathbf{r}}$  2 Start the app and tap "Jetzt einrichten"  **"Registrierungsdaten anfordern"**   $\rightarrow$  **"Weiter"**  $\rightarrow$  **"Weiter"** to allow the delivery of push messages.

In the next step, enter a password for the app and confirm it by entering it again.

Then specify whether you want to open the app alternatively via TouchID or FaceID.

**3** Choose your Sparkasse by entering its name or sort code (BLZ) and enter your access information for online banking.

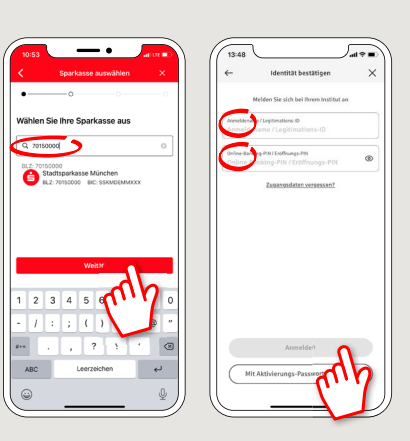

**4** Now answer the security questions. The **card number** is **not** your account number! You will find the card number on your Sparkasse card (debit card).

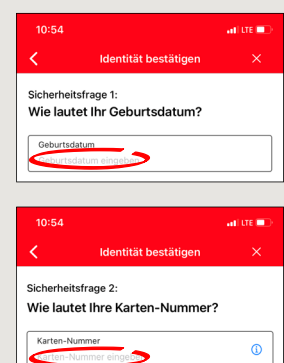

**5** Now request the registration data by SMS or by letter. You will receive the SMS within a few seconds after request. You will receive the letter after 3 – 5 working days.

How to continue with SMS: tap the link in the SMS

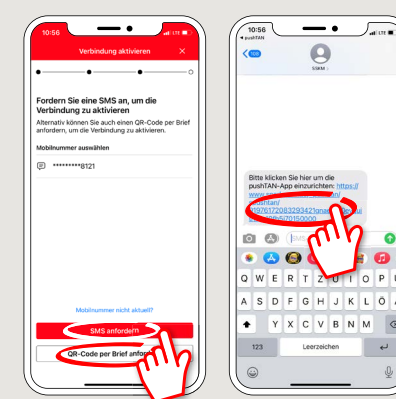

**6** Done! Your push-TAN connection has been set up successfully!

**DO YOU HAVE ANY QUESTIONS? WE WOULD BE HAPPY TO HELP YOU.**

Central service call number: You can contact us under **03691/6850** Further information and FAQs about pushTAN is available at: **www.wartburg-sparkasse.de/pushtan**